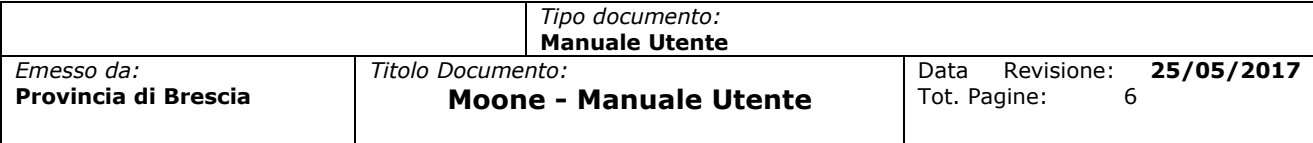

# **MoONE**

## **Manuale Utente - Provincia di Brescia**

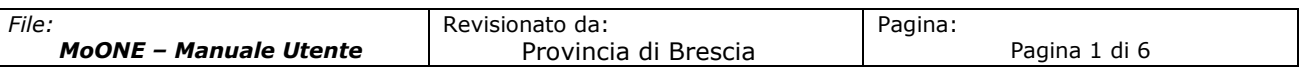

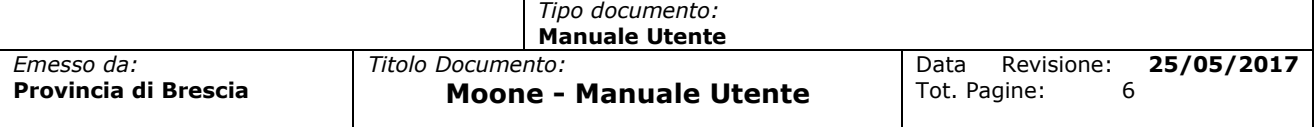

## **INDICE DEL DOCUMENTO**

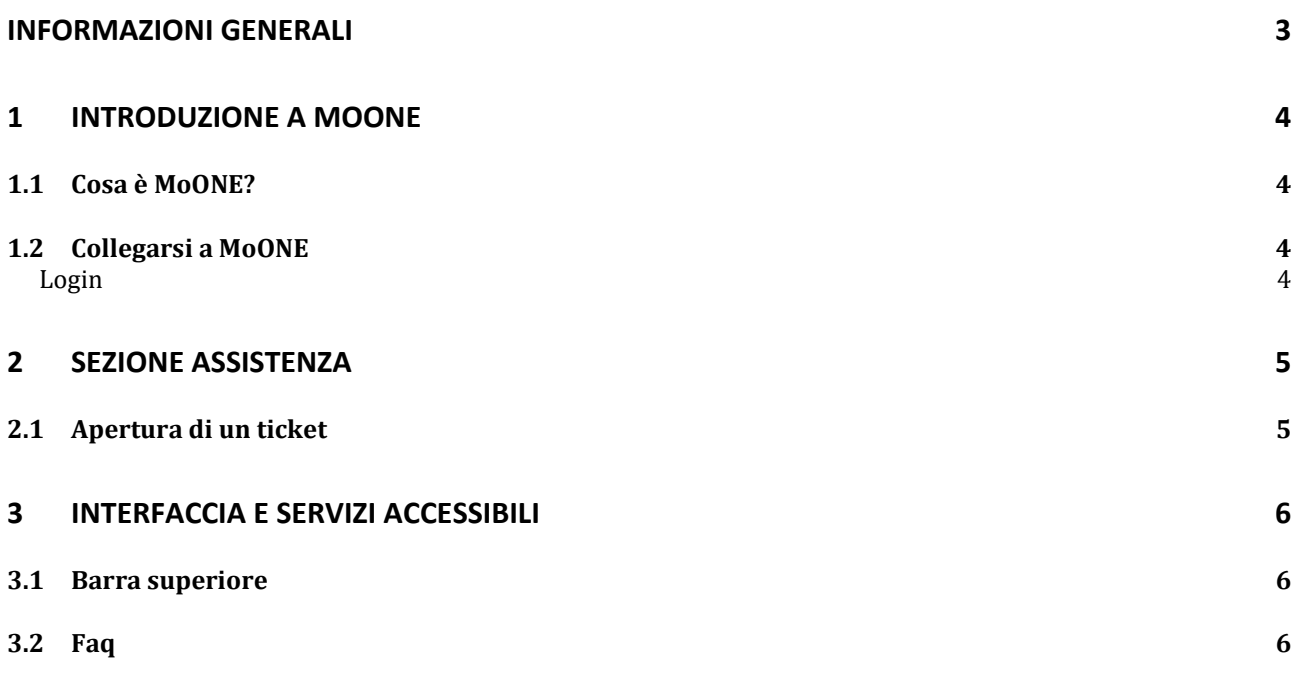

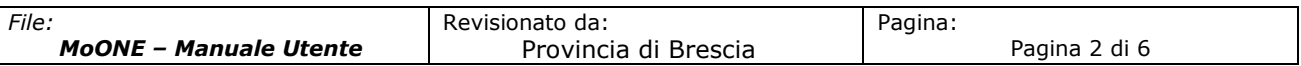

## **INFORMAZIONI GENERALI**

In MoONE sono presenti bottoni o funzioni che si ripetono per tutta la piattaforma. Qui di seguito è presente un breve indice: alcune funzioni verranno comunque riprese durante la loro spiegazione.

- Aggiunta di una voce/oggetto:
- Ricerca voce:  $Q$
- Aggiunta ai preferiti/segnalibri:
- $\bullet$  Aggiunta modelli:  $\bullet$
- Menù rapido:
- Visualizzazione elementi cancellati:
- Salvataggio preferito/segnalibro:
- Ripristino voci:  $\overline{X}$
- Avanzamento rapido: H
- Avanzamento di voce in voce:  $\geq$
- Aggiunta voce nei form:  $\bigoplus$
- Modifica form:  $\overset{\text{\tiny{(i)}}}{\circ}$
- Cartelle aperte:
- Esporta:  $\Box$
- Informazioni dettagliate:  $\overline{O}$
- Informazioni sullo script:

#### Struttura del MoONE:

Tutto il framework è strutturato in modo da avere una barra superiore di navigazione, con un menu contestuale che permette di spostarsi tra le varie sezioni ed usufruire dei servizi. Ogni menù permette di accedere ad una sezione specifica che a sua volta abiliterà l'utente all'inserimento o alla visualizzazione dei dati.

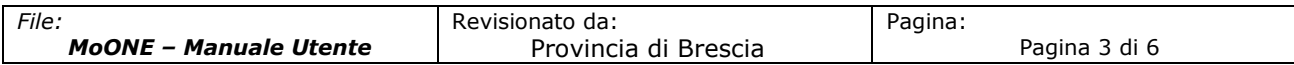

## **1 INTRODUZIONE A MoONE**

### **1.1 Cosa è MoONE?**

Gentile UTENTE,

benvenuto in MoONE, il portale di ticketing online per la gestione delle richieste relative ai servizi erogati dalla Provincia di Brescia. All'interno di questo portale potrai aprire delle richieste per l'attivazione di servizi o per l'assistenza, seguendo delle semplici istruzioni.

#### **1.2 Collegarsi a MoONE.**

#### **LOGIN**

MoONE è attivabile dall'apposita voce nella Intranet "richiesta Help-desk" oppure collegandosi all'indirizzo IP [http://assistenza.provincia.brescia.it,](http://assistenza.provincia.brescia.it/) con un qualsiasi browser: comparirà una finestra di login. Inserendo **nome utente** e **password** il sistema farà accedere ad una maschera per la compilazione della richiesta. Login e password sono quelle di dominio.

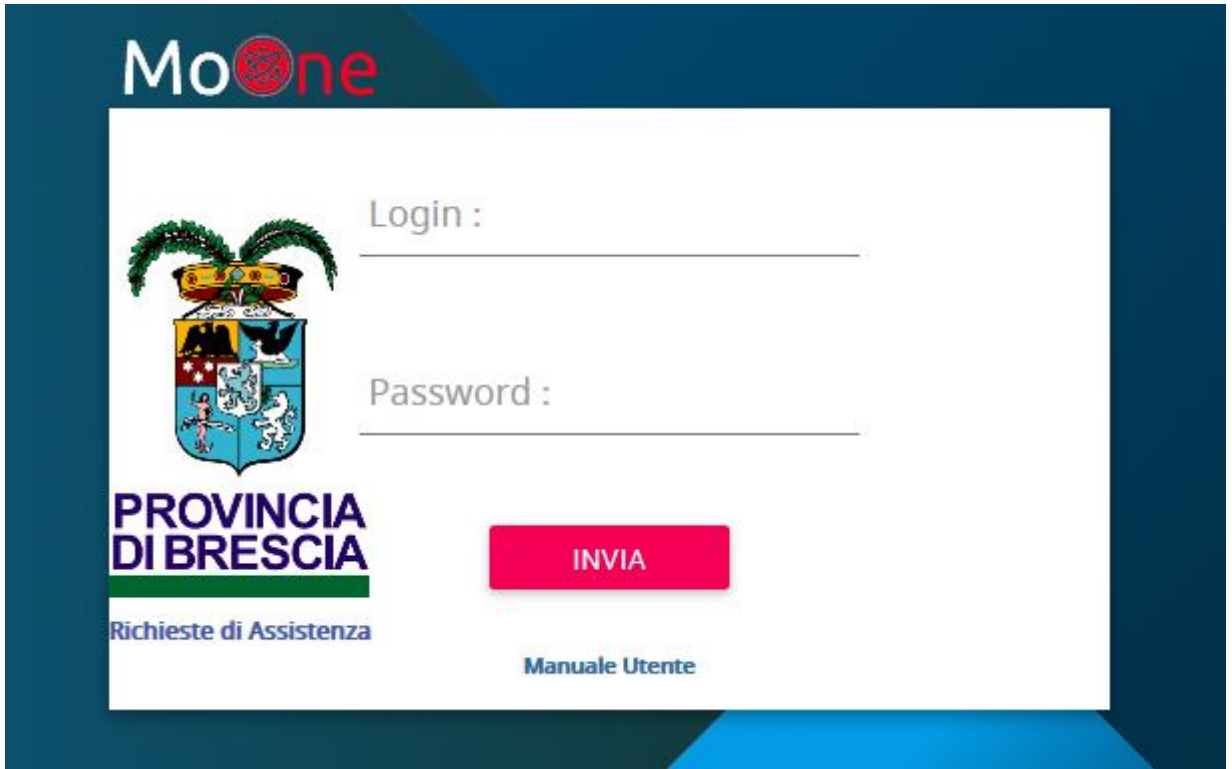

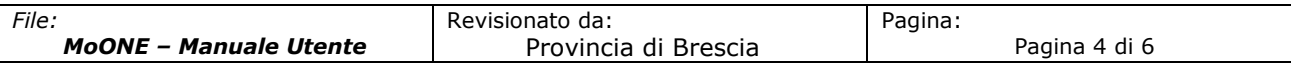

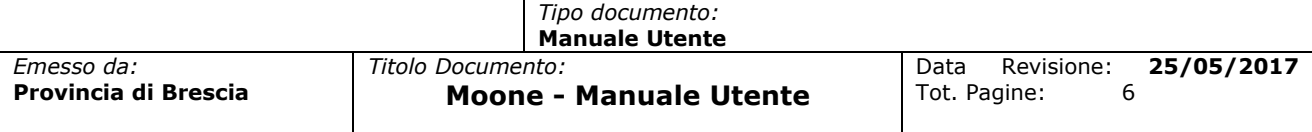

## **2 SEZIONE ASSISTENZA**

### **2.1 Apertura di un ticket**

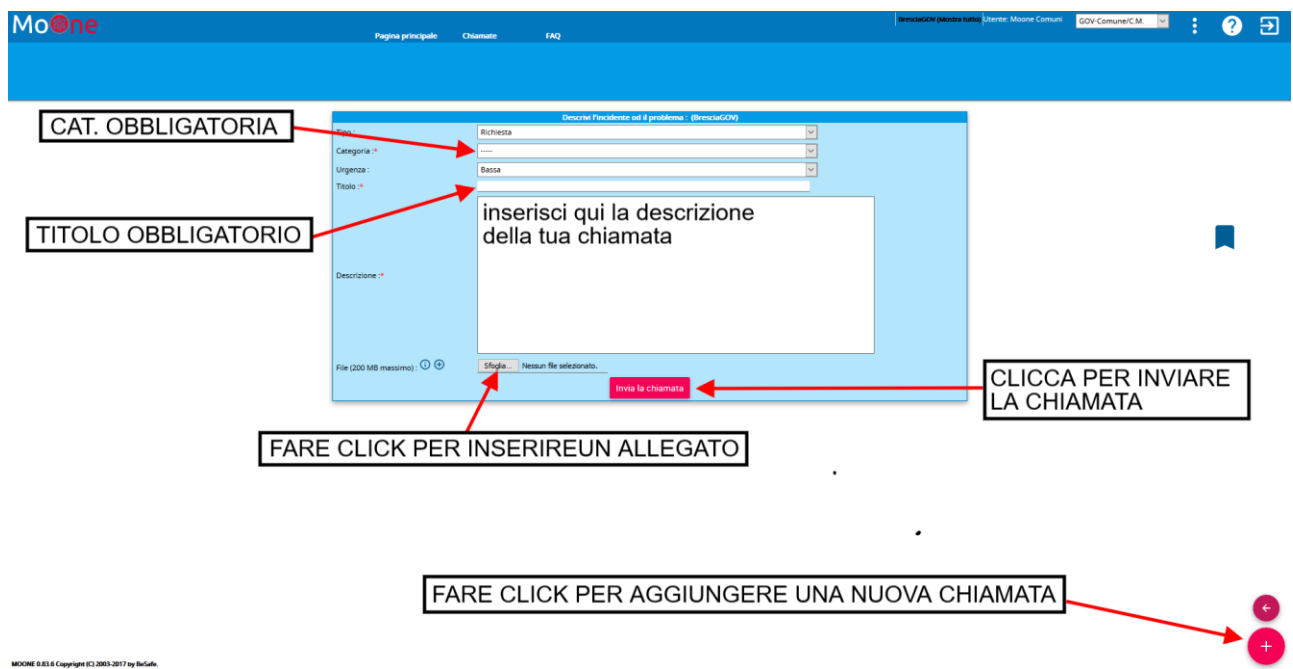

Si aprirà un form tramite il quale potrete inserire tutti i dati relativi alla richiesta, compilando i campi attraverso la selezione di voci già predefinite nei campi con le apposite tendine e digitando in autonomia dove va specificato il titolo del problema e la sua descrizione.

Se utile, è possibile allegare un documento attivando l'apposito tasto Sfoglia.

Con il tasto **Invia la chiamata** si viene a creare un ticket che verrà preso in carico dall'helpdesk per la possibile risoluzione.

Per aprire un'ulteriore richiesta utilizzare l'icona

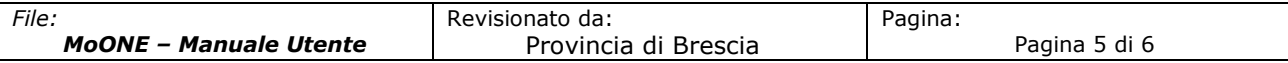

## **3 INTERFACCIA E SERVIZI ACCESSIBILI**

### **3.1 Barra superiore**

Una volta collegati, nella barra in alto a destra si potranno visualizzare le seguenti voci:

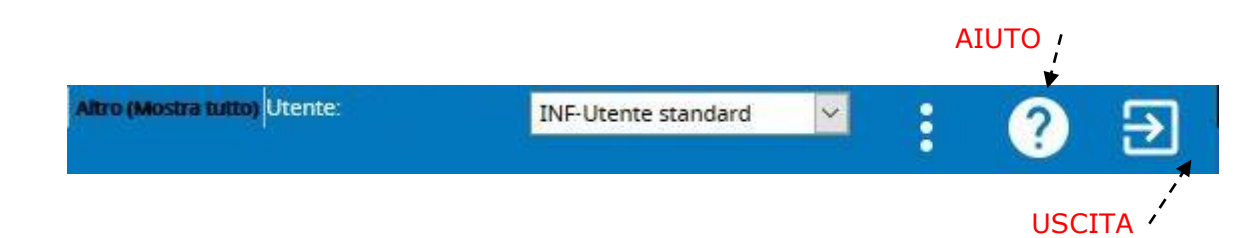

Nome utente (es: Paolo Rossi), in una tendina il tipo di utente (es. INF-Utente Standard), il pulsante di aiuto (che vi farà accedere ai dettagli sull'utilizzo della pagina in cui siete) e quello di uscita (per uscire dal portale).

### **3.2 Faq**

La pagina FAQ vi darà la possibilità di scaricare il manuale utente, uno riservato ai comuni e l'altro ai dipendenti della Provincia di Brescia.

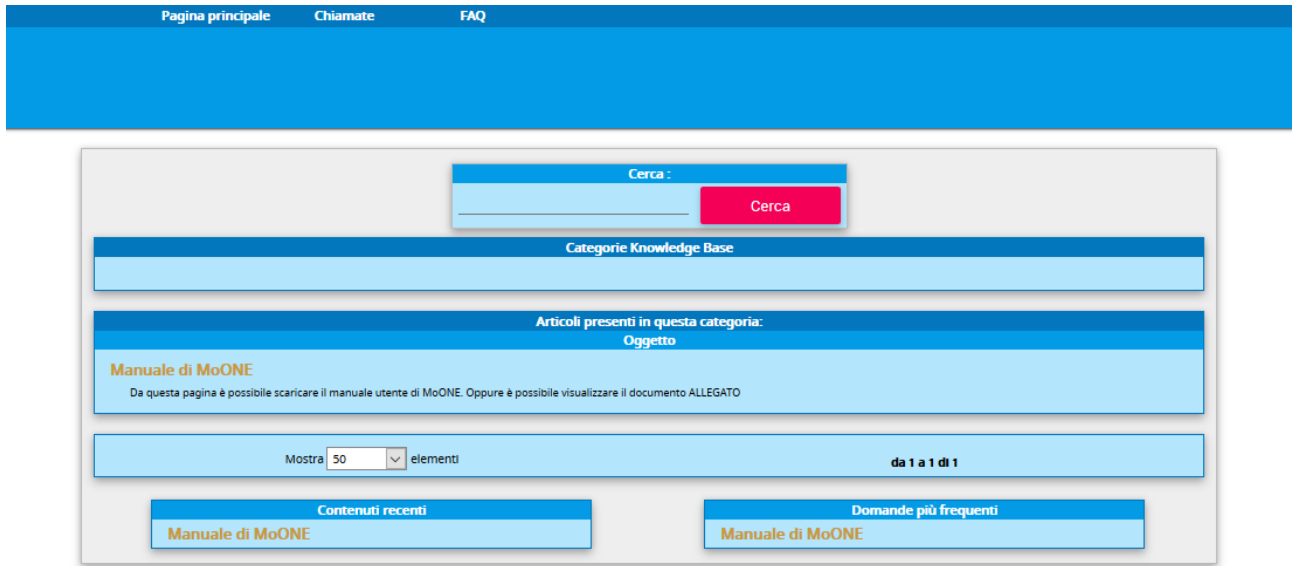

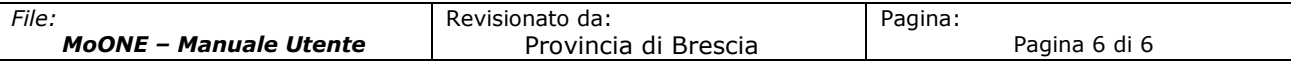